## **Paciento registracija į eilę (SPĮ specialisto vykdoma funkcija)**

Detalus susijusių funkcijų aprašymas pasiekiamas:

https://www.esveikata.lt/bylos/dokumentai/IPR%20IS%20instrukcija%20registratoriams\_specialistams\_v4.pdf

Naudotojas, laisvų laikų sąraše neradęs tinkamo vizito laiko, gali iškviesti registracijos į eilę funkcionalumą. Prieš vykdant registraciją į eilę, pagal pateikiamus filtrus vykdyti registratūroje teikiamų paslaugų paiešką – pvz. Paslauga – COVID skiepai (antra dozė) (1), ir mygtukas "Ieškoti" (2). Radus reikiamą paslaugą, spaudžiama "Daugiau info" (3) ir "Registruoti":

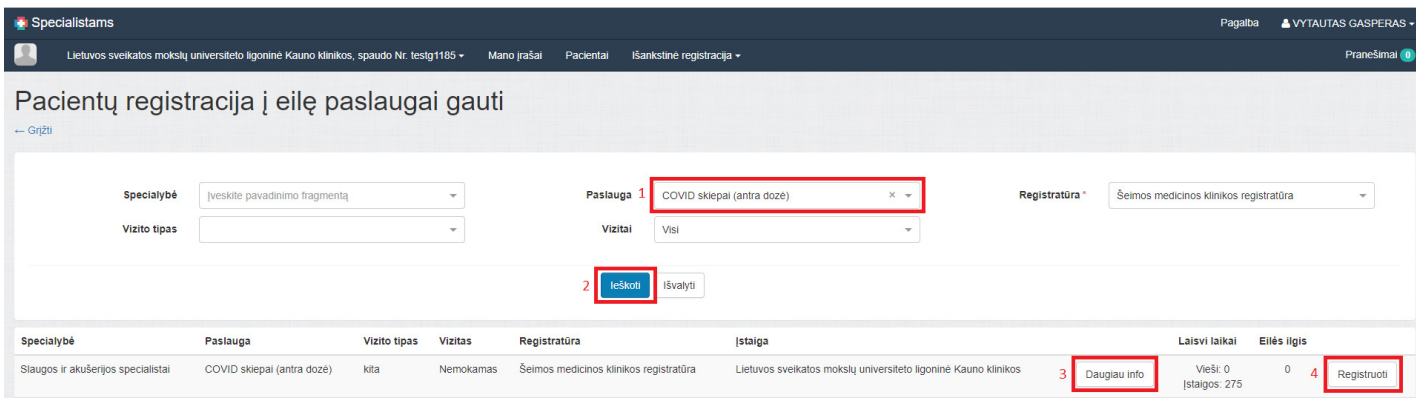

Atsidariusioje paciento registracijos kortelėje užpildomi privalomais pažymėti laukai – randamas ir pasirenkamas pacientas (1), įvedama informaciją į lauką "Paciento nusiskundimas" (2), spaudžiama "Užregistruoti" (3):

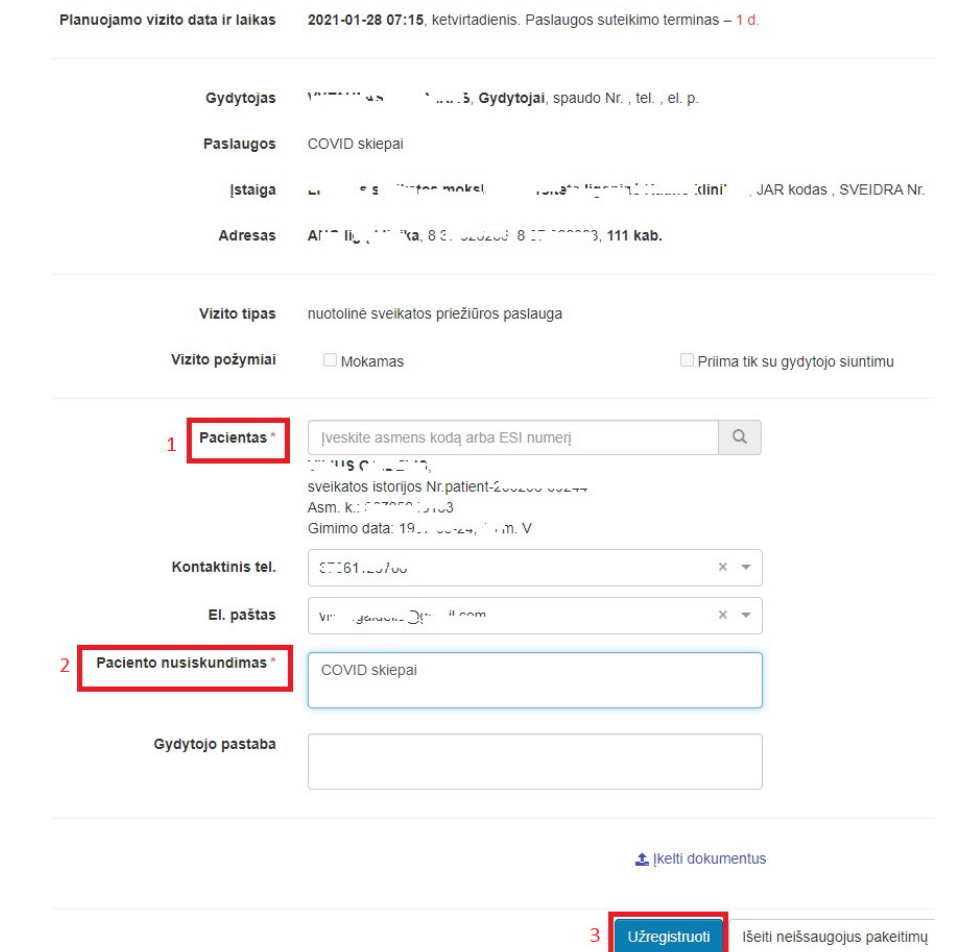

Sėkmingos registracijos atveju pateikiamas pranešimas "Pacientas užregistruotas sėkmingai".

## **Tvarkyti paciento eiles (SPĮ specialisto vykdoma funkcija)**

Detalus susijusių funkcijų aprašymas pasiekiamas:

https://www.esveikata.lt/bylos/dokumentai/IPR%20IS%20instrukcija%20registratoriams\_specialistams\_v4.pdf

Sugeneravus laisvus vizitų laikus, naudotojas specialistų portale eilių tvarkymo funkcionalumą gali pasiekti iš pasirinkto paciento kortelės arba iš IPR meniu specialisto darbalaukyje:

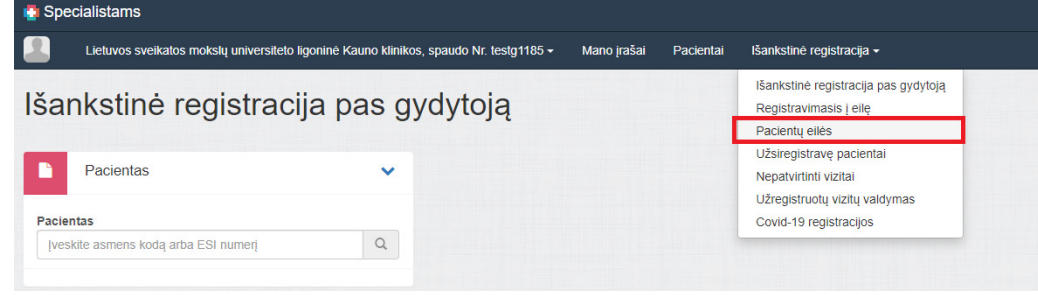

Naudotojas, pagal pateikiamus filtrus įvykdęs registratūroje teikiamų paslaugų paiešką (pvz. Paslauga – "COVID skiepai (antra dozė)" (1), mygtukas "Ieškoti" (2)) ir paspaudęs išplėstinės informacijos ikoną (3), gali matyti detalesnę informaciją bei atlikti papildomus veiksmus (pacientą registruoti (4) arba pašalinti iš eilės).

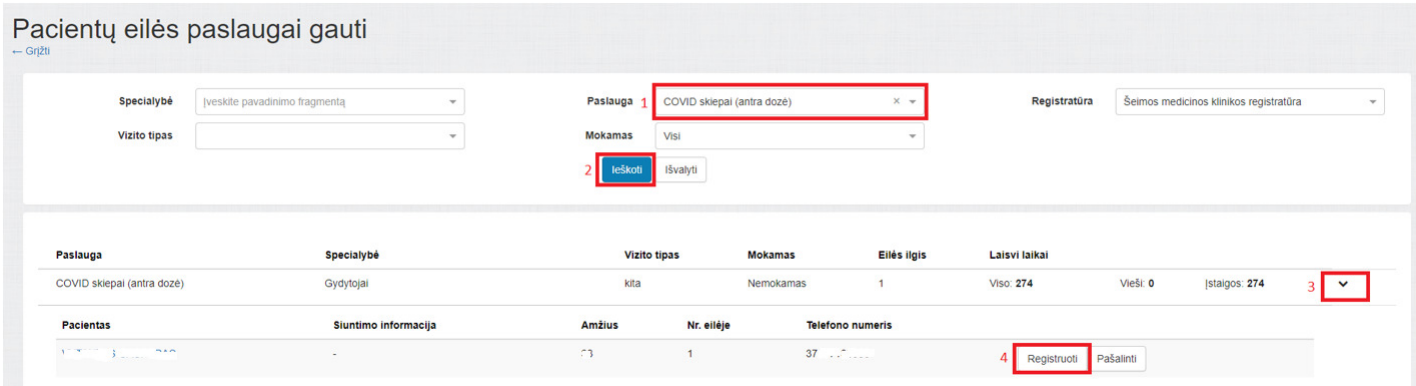

Atsidariusioje paciento registracijos kortelėje taip pat pateikiami ir galimi registracijos laikai. Naudotojas priskiria reikiamą laiką pasirinkus "Priskirti šį laiką":

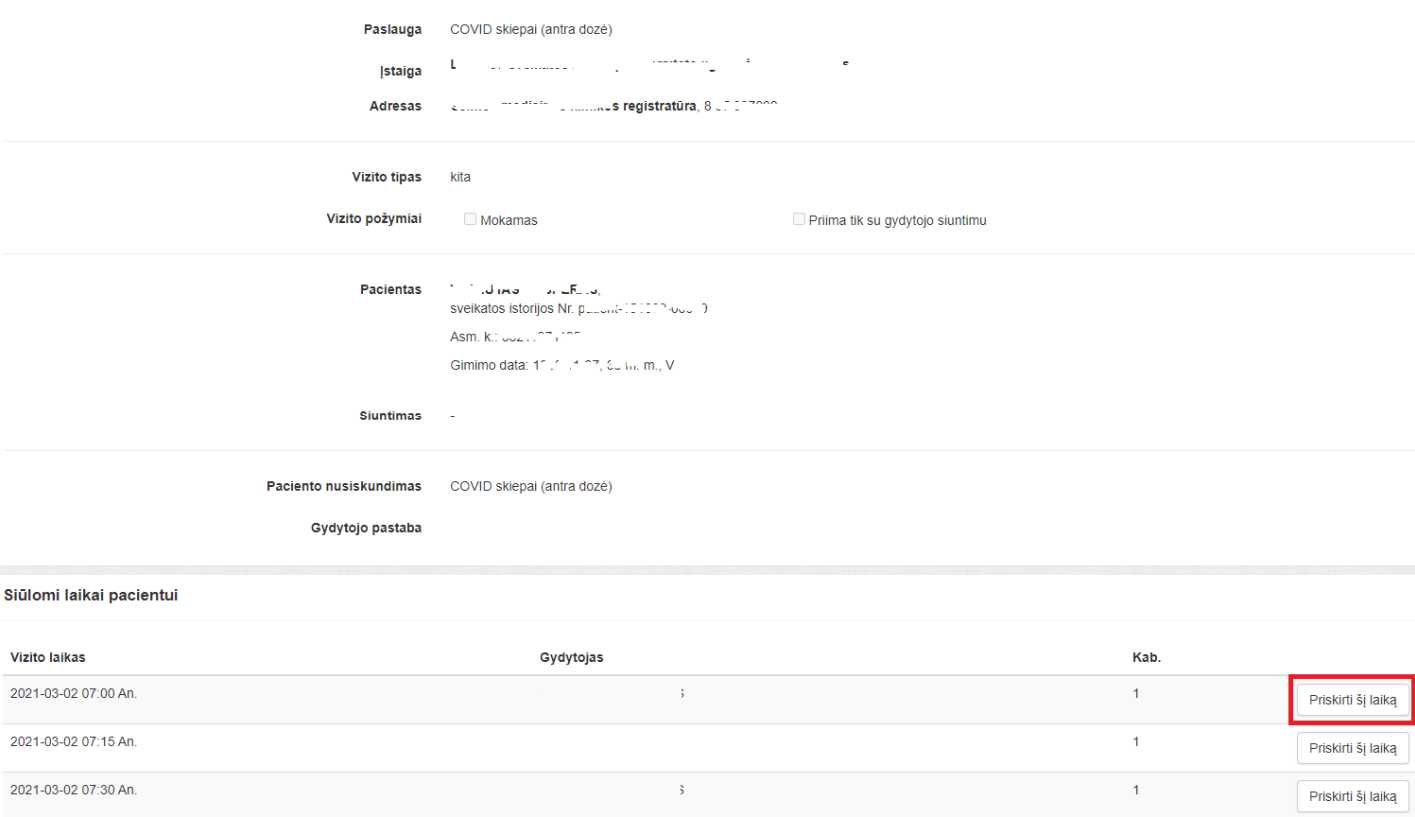

Sėkmingos registracijos atveju pateikiamas pranešimas "Eilei priskirtas vizitas".